## Programming **ALLEN&HEATH**

AH-M0264

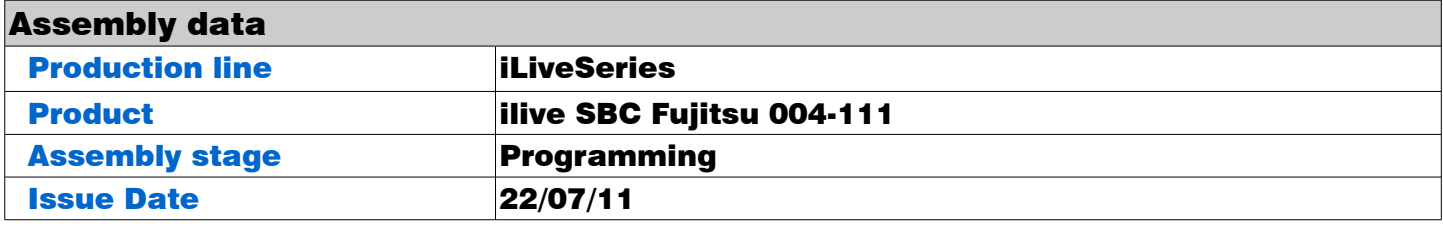

**1** Unpack the Fujitsu SBC (AE8214) from the bag and keep the bag for later

**2** Fit the RAM(AE8229) into the SBC

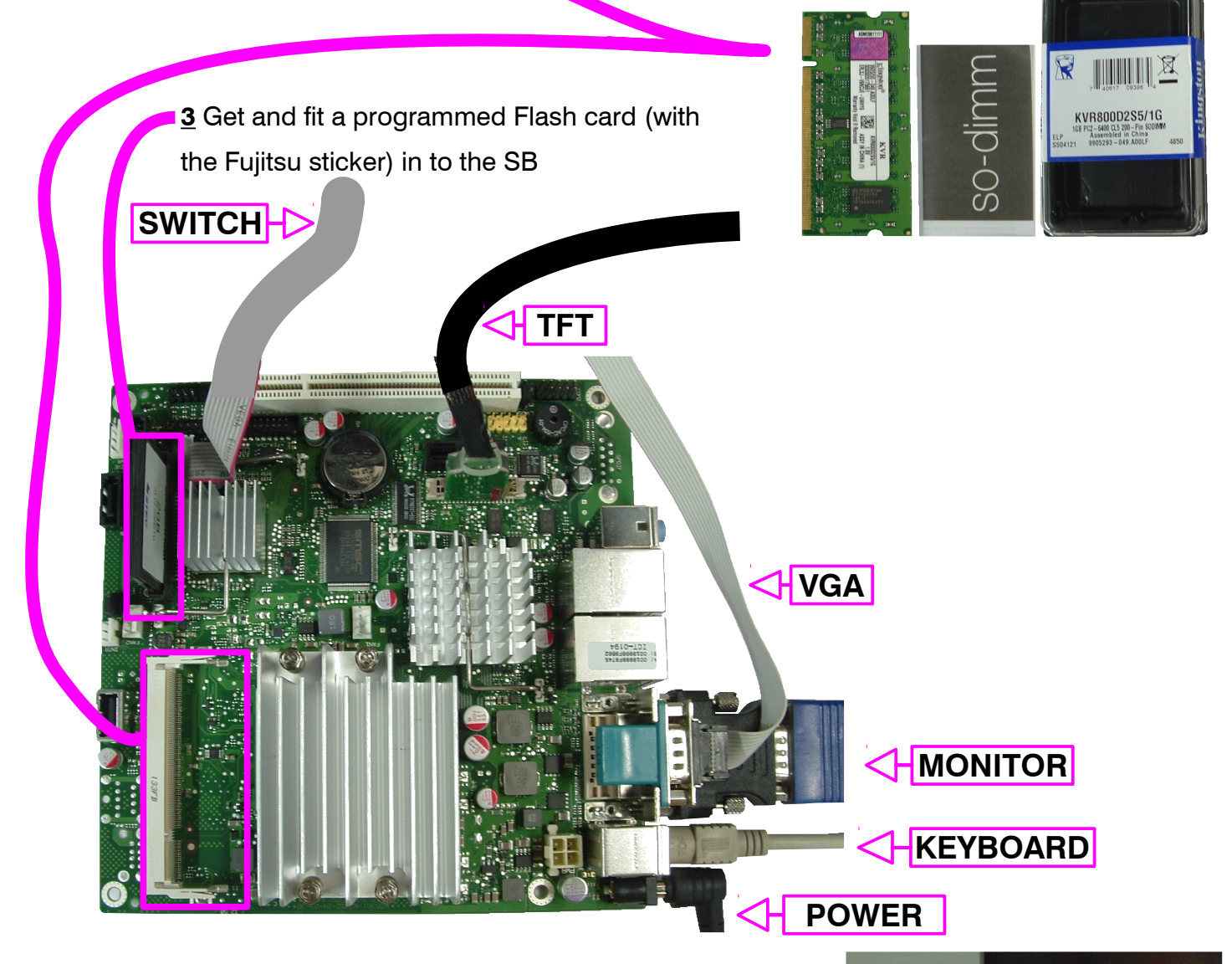

4 Plug up the SBC as shown in the picture below

5 Ensure that the power supply is on

6 Press the start-up switch on the little screen as shown and the SBC should start to boot. You should hear a beep.

7 Quickly after you have powered up the SBC hold down F2 to enter the BIOS Setup

switch

## Programming **ALLEN&HEATH**

AH-M0264

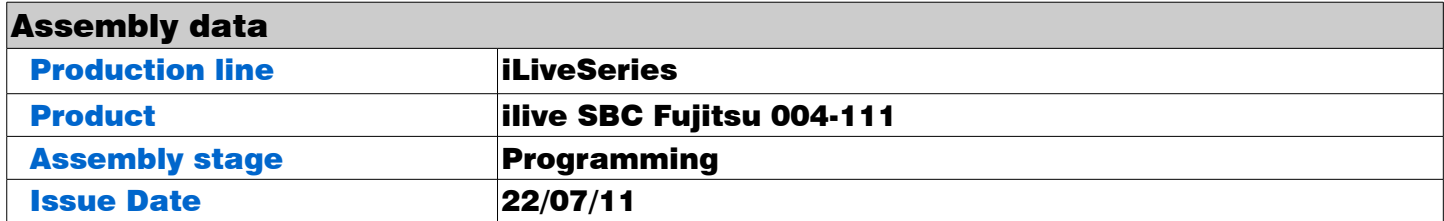

8 Use the arrows keys to move across the menu bar and select Main.

9 Select Boot features

10 Check/Change the Keyboard Check to [Disable]

11 Now press Esc to go back to the Main page

12 Use the arrows keys to move across the menu bar and select Advanced

13 Select Peripheral Configuration

14 Select LCD parameter and select [800 x 600 6Bit single]

15 Now press Esc to go back to the Advanced page.

16 Use the arrows keys to move across the menu bar and select Security.

17 Select Change Supervisor Password

18 You need to enter the password "Digital" twice and Enter to confirm.

19 Use the arrows keys to move across the menu bar and select Power

20 Select Power Fail Recovery and Select [Always On]

21 Use the arrows keys to move across the menu bar and select Boot

22 Move [IDEO: STEC M2 + CF 9.0.2 – (pm)] to the 1 position. This is done by using the  $+$  key to move it to the 1<sup>st</sup> position. If it is not on the list you need to highlighting it and by using x you can include it on to the list.

23 Go to Exit and select Save Changes and Exit

24 Press enter to Save configuration changes and exit set-up

25 Reboot the SBC to see if the SBC can boot to the connect screen

26 Power down and disconnect

27 Fit the Flash card holder as shown on the right

28 Put SBC back into the bag and place on the program shelf

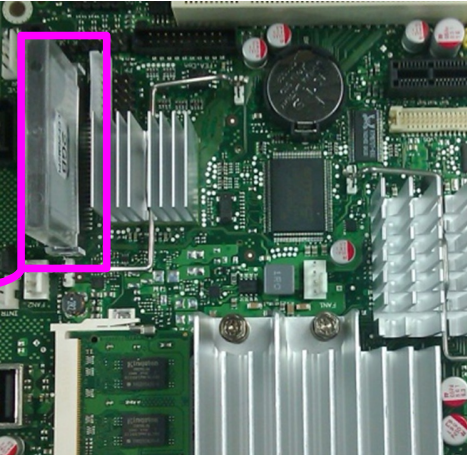